<span id="page-0-0"></span>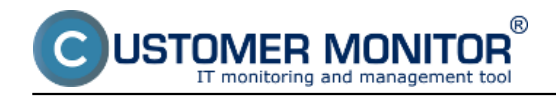

# **Diskusia k požiadavkám**

Diskusné príspevky k požiadavkám sa môžu pridávať niekoľkými spôsobmi :

- **1.** [Emailom](#page-0-0)
- **2.** [Webformulárom](#page-1-0)
- **3.** [Prihlásením na CM server](#page-2-0)
- **4. Nové funkcie do diskusie** 
	- **Zmeny k poznámkam pre riešiteľa (tj. diskusia s vylúčením zákazníka)**

### **Diskusné príspevky zadávané e-mailom**

Zadávanie diskusných príspevkov sa robí funkciou Odpovedať (Reply) na potvrdzujúci e-mail o zadaní požiadavky alebo na iný e-mail z CDESKu s nezmeneným predmetom správy. (Platí len [pri](https://customermonitor.eu/how-cm-works-0/helpdesk-customer-desk/activation-and-scenarios-receiving-emails-cdesk) [zapnutom spracovaní e-mailov do CDESK](https://customermonitor.eu/how-cm-works-0/helpdesk-customer-desk/activation-and-scenarios-receiving-emails-cdesk) [1]u)

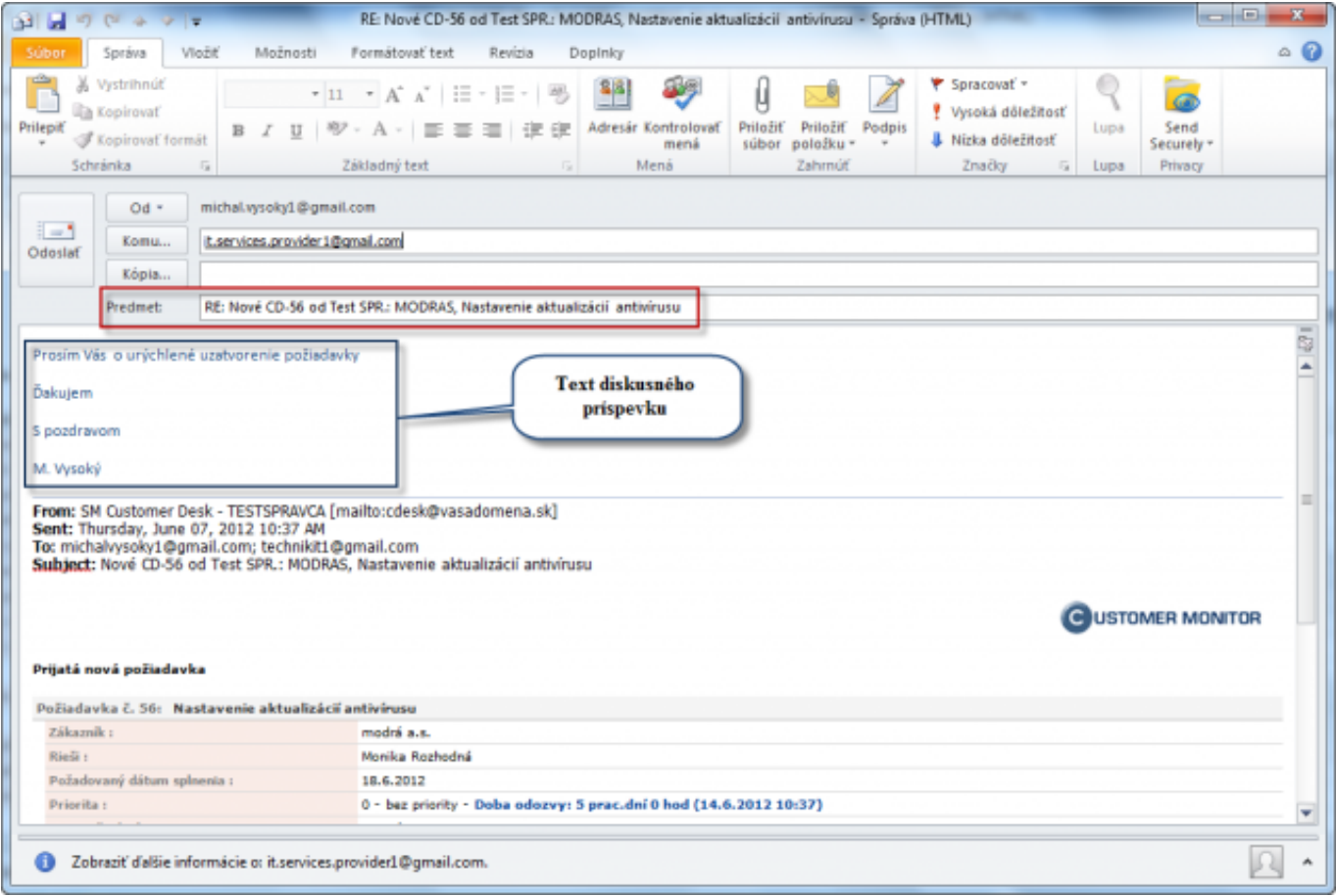

Image: Príklad emailu na pridanie diskusného príspevku

O úspešnom pridaní diskusného príspevku bude všetkým zainteresovaným stranám vygenerovaný email ako je vidieť na nasledujúcom obrázku.

<span id="page-1-0"></span>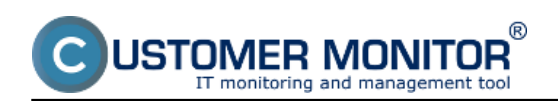

Published on Customer Monitor (https://customermonitor.eu)

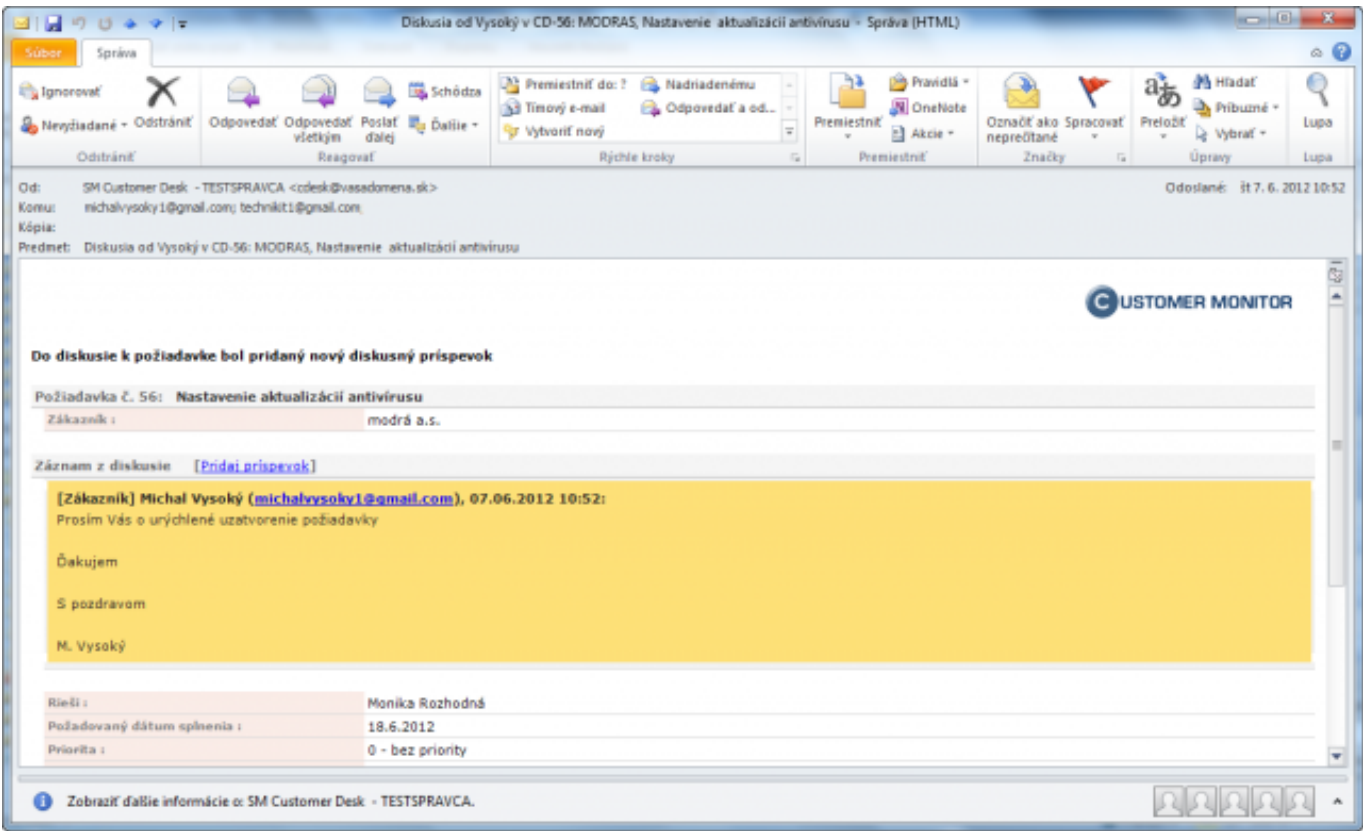

Image: Potvrdzovací email z C-Desku o pridaní diskusného príspevku

Diskusné príspevky si môžete pozrieť aj na CM portáli, po otvorení konkrétnej požiadavky sa stačí presunúť do spodnej časti, v ktorej sa diskusné príspevky zaznamenávajú, ako môžete vidieť na obrázku nižšie.

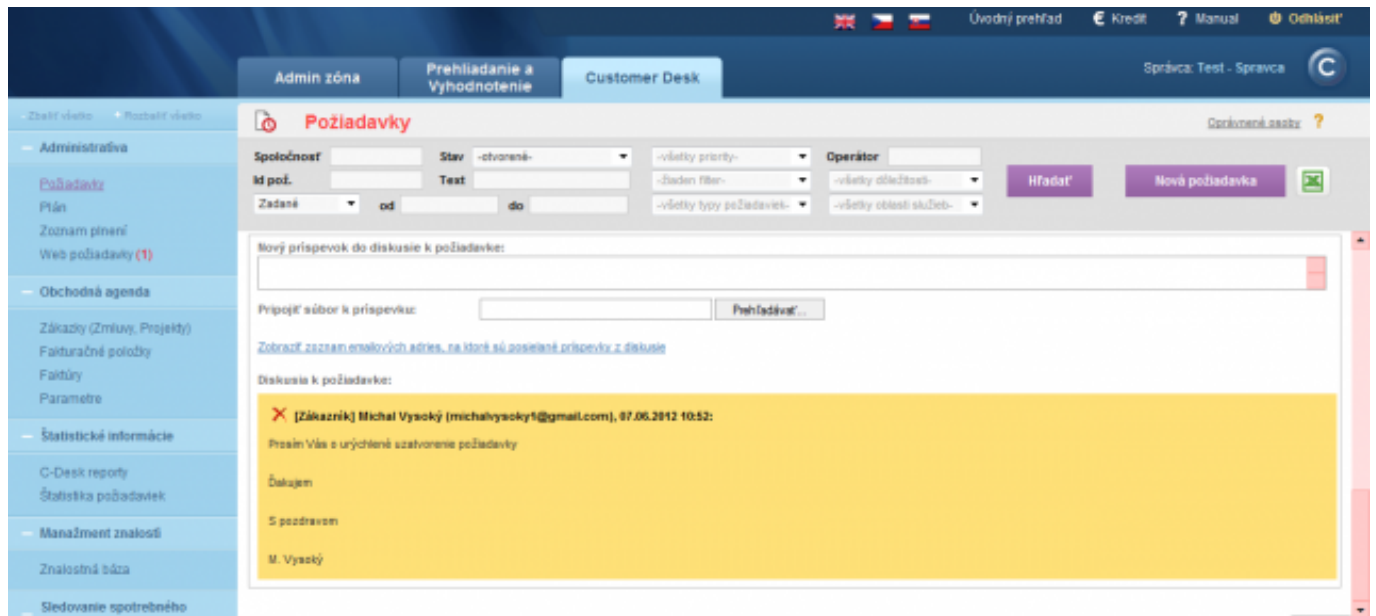

Image: Zobrazenie diskusného príspevku v CM zadaného cez email

V prípade, že má zákazník na svojom e-mailovom konte zapnutú službu Out Of Office, CM server tento e-mail automaticky rozpozná a priradí k požiadavke ako znevýraznený diskusný príspevok, obsah automatickej odpovede pri Out Of Office sa vám uloží v prílohe.

<span id="page-2-0"></span>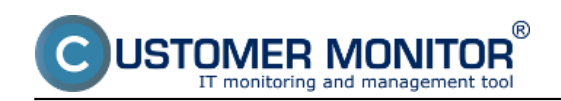

Published on Customer Monitor (https://customermonitor.eu)

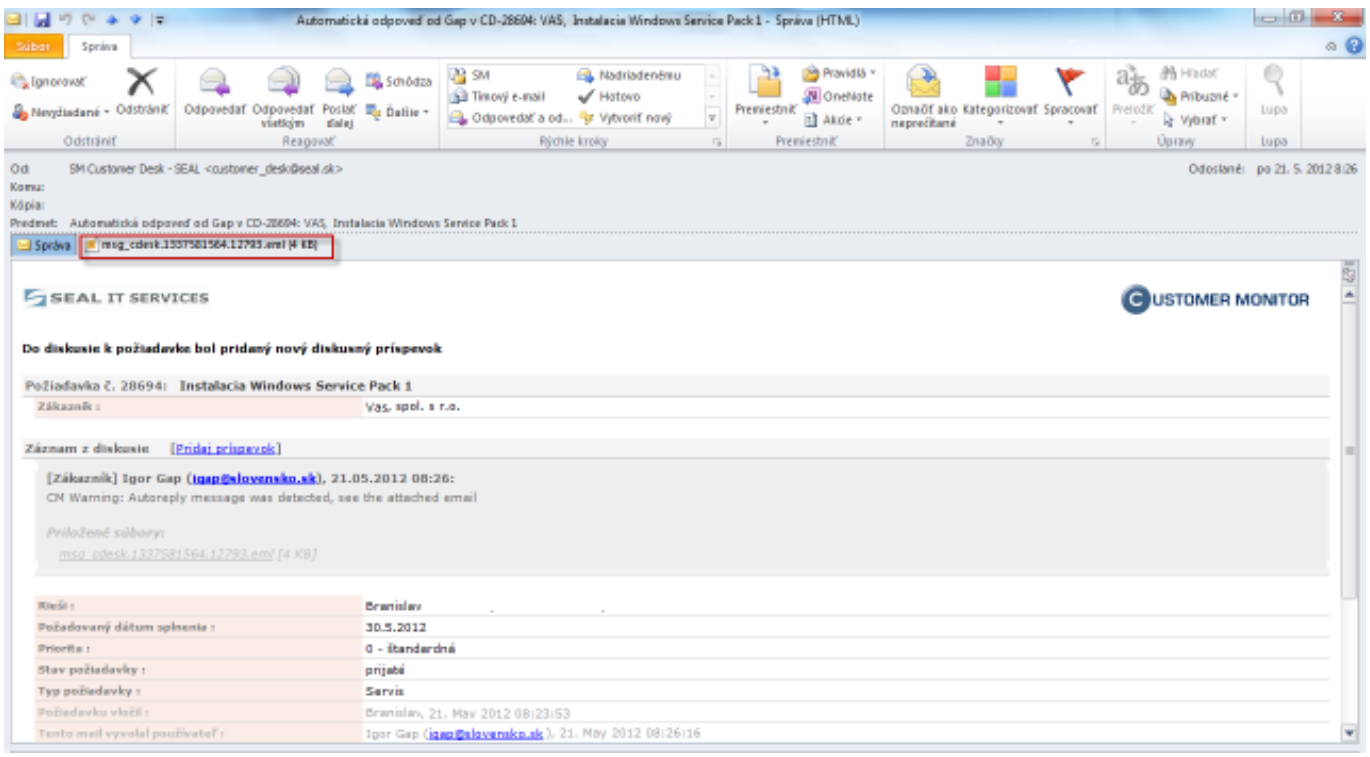

Image: Automatická odpoveď Out Of Office

## **Diskusné príspevky zadávané cez Webformulár**

Sú dva spôsoby zadávania príspevku do diskusie cez Webformulár :

#### **A. Webformulár vyvolaný odkazom (linkom) z CDESK e-mailov.**

V e-mailoch z CDESKu (okrem e-mailov s ponukou) je link "*Pridaj príspevok*" nasmerovaný na zjednodušený Webformulár prispôsobený pre zadanie diskusného príspevku.

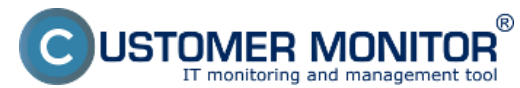

Published on Customer Monitor (https://customermonitor.eu)

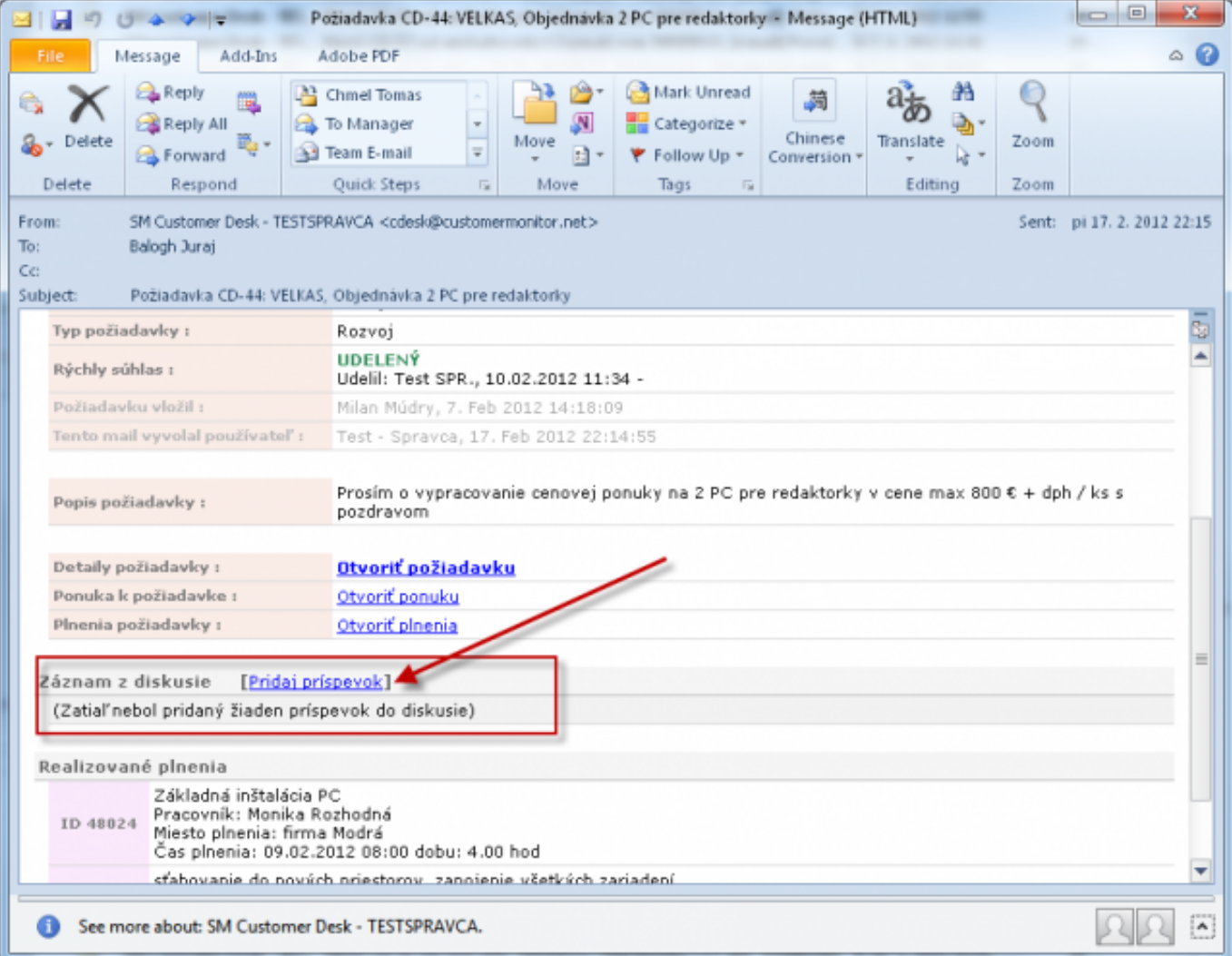

Image: Link pre pridanie príspevku do diskusie v emailoch z C-Desk

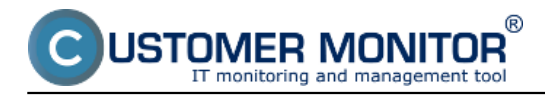

Published on Customer Monitor (https://customermonitor.eu)

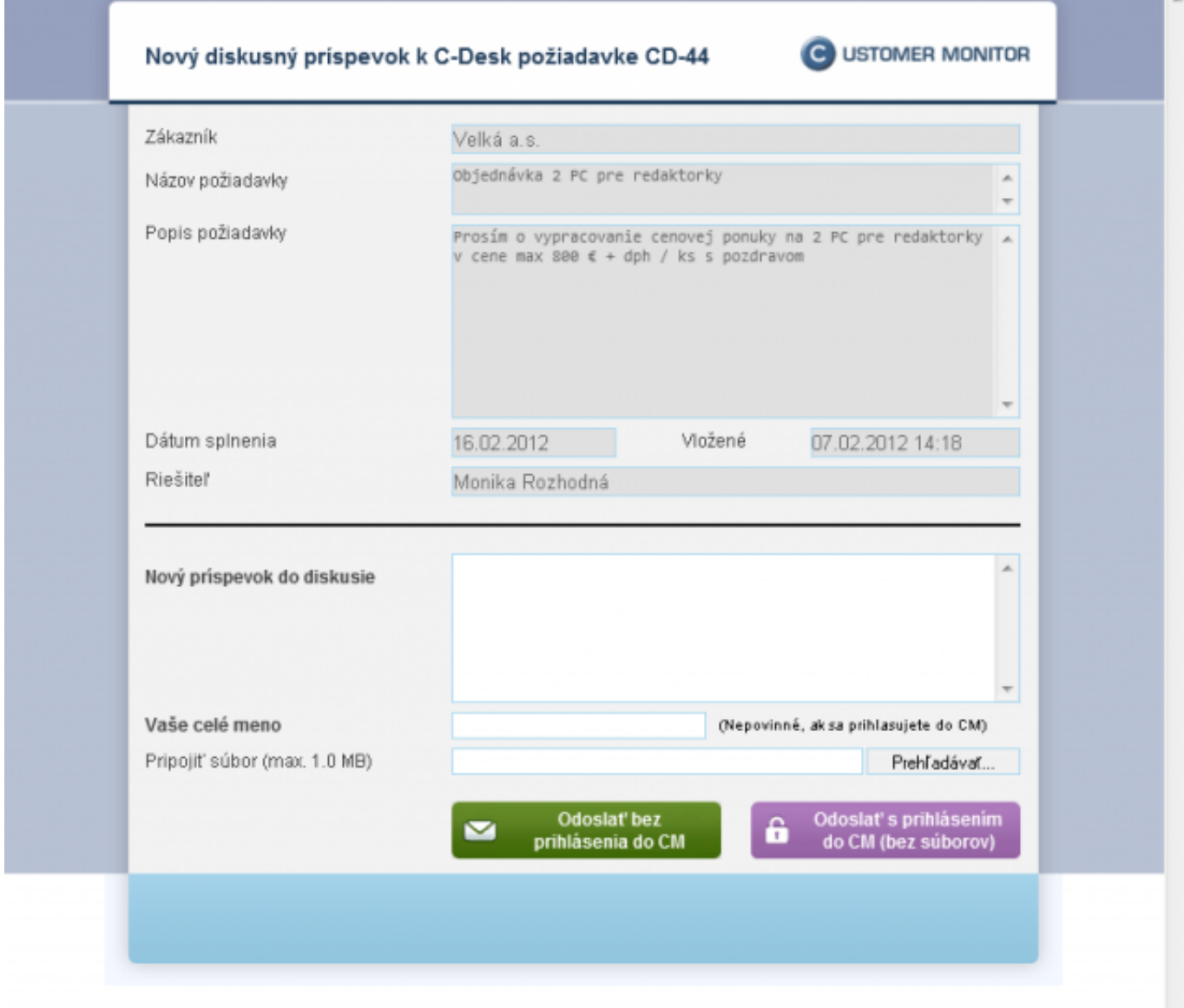

Image: Zjednodušený formulár pre zadanie diskusného príspevku vyvolaný linkom z emailov z C-Desk

#### **B. Príspevok zadaný cez štandardný Webformulár, ktorý je operátorom ručne priradený do diskusie**

Zákazník zadá novú požiadavku cez Webformulár a osoba zodpovedná za spracovanie webpožiadaviek má možnosť priradiť túto požiadavku ako diskusný príspevok k inej požiadavke. JSTOMER MONITOR $\degree$ phitoring and management tool

#### **Discussion to requests**

Published on Customer Monitor (https://customermonitor.eu)

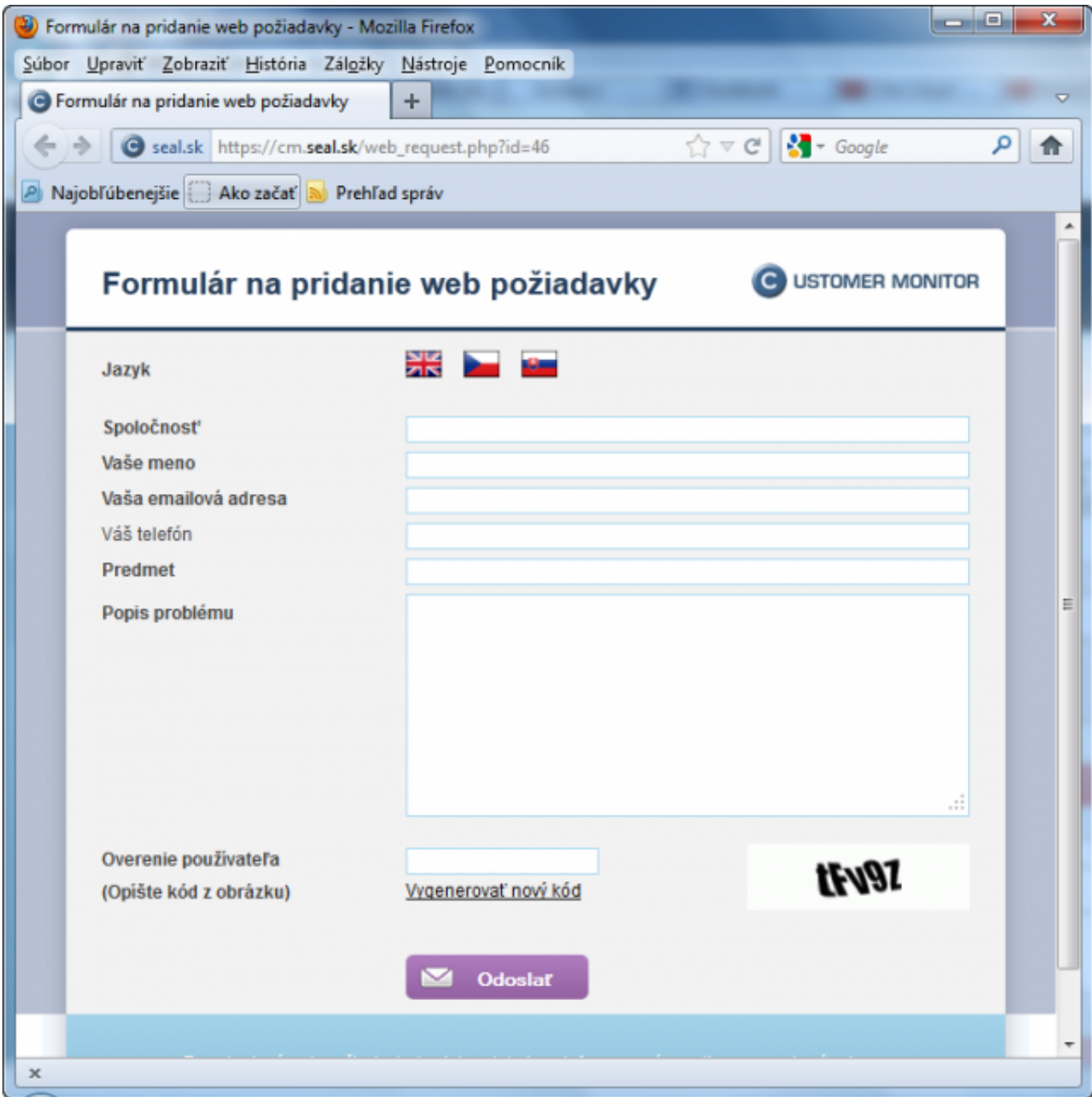

#### Image: Webformulár

Pri spracovaní web požiadaviek má osoba zodpovedná za ich spracovanie na výber z nasledujúcich možností. Ak usúdi, že sa jedná o diskusný príspevok, klikne na možnosť *Pridať ako diskusný príspevok.*

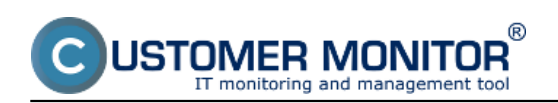

Published on Customer Monitor (https://customermonitor.eu)

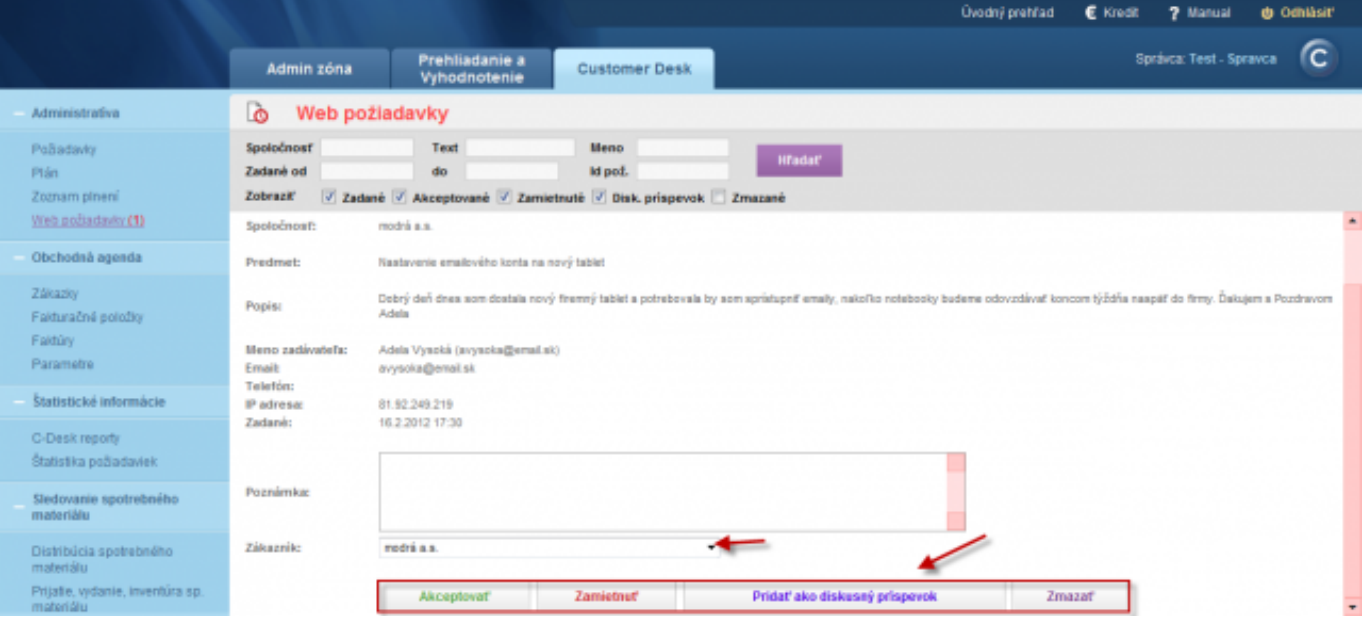

Image: Spracovanie novej webpožiadavky ako diskusný príspevok

## **Diskusné príspevky zadávané prihlásením na CM server**

Po prihlásení na CM server v časti *Customer Desk -> Administratíva -> Požiadavky* nájdeme konkrétnu požiadavku ku ktorej chceme pridať diskusný príspevok, v dolnej časti je možnosť pridať diskusný príspevok. Nachádza sa tu aj záznam z diskusie. Po napísaní diskusného príspevku klikneme na tlačidlo *Uložiť.* O pridaní diskusného príspevku k požiadavke budete informovaní emailom.

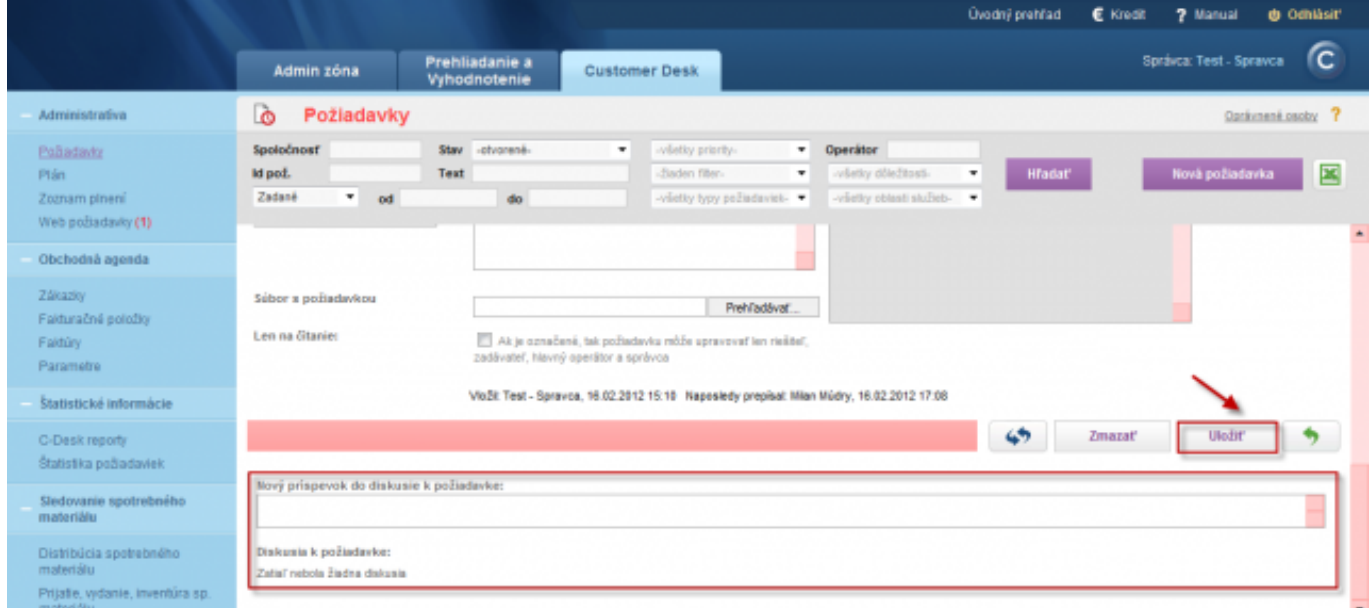

Image: Pridanie diskusného príspevku po prihlásení na CM server

## **Nové funkcie do diskusie**

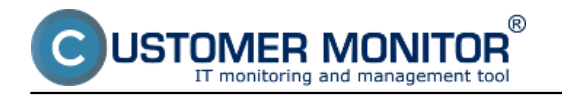

Po Update pribudlo niekoľko nových funkcionalít aj do diskusie k požiadavkám, konkrétne:

- 1. HTML podpora do diskusných príspevkov a do popisu požiadaviek
- 2. Možnosť pridať pôvodnú poslednú odpoveď do nového príspevku

Jednotlivé zlepšenia sú vyznačené na nasledujúcom obrázku.

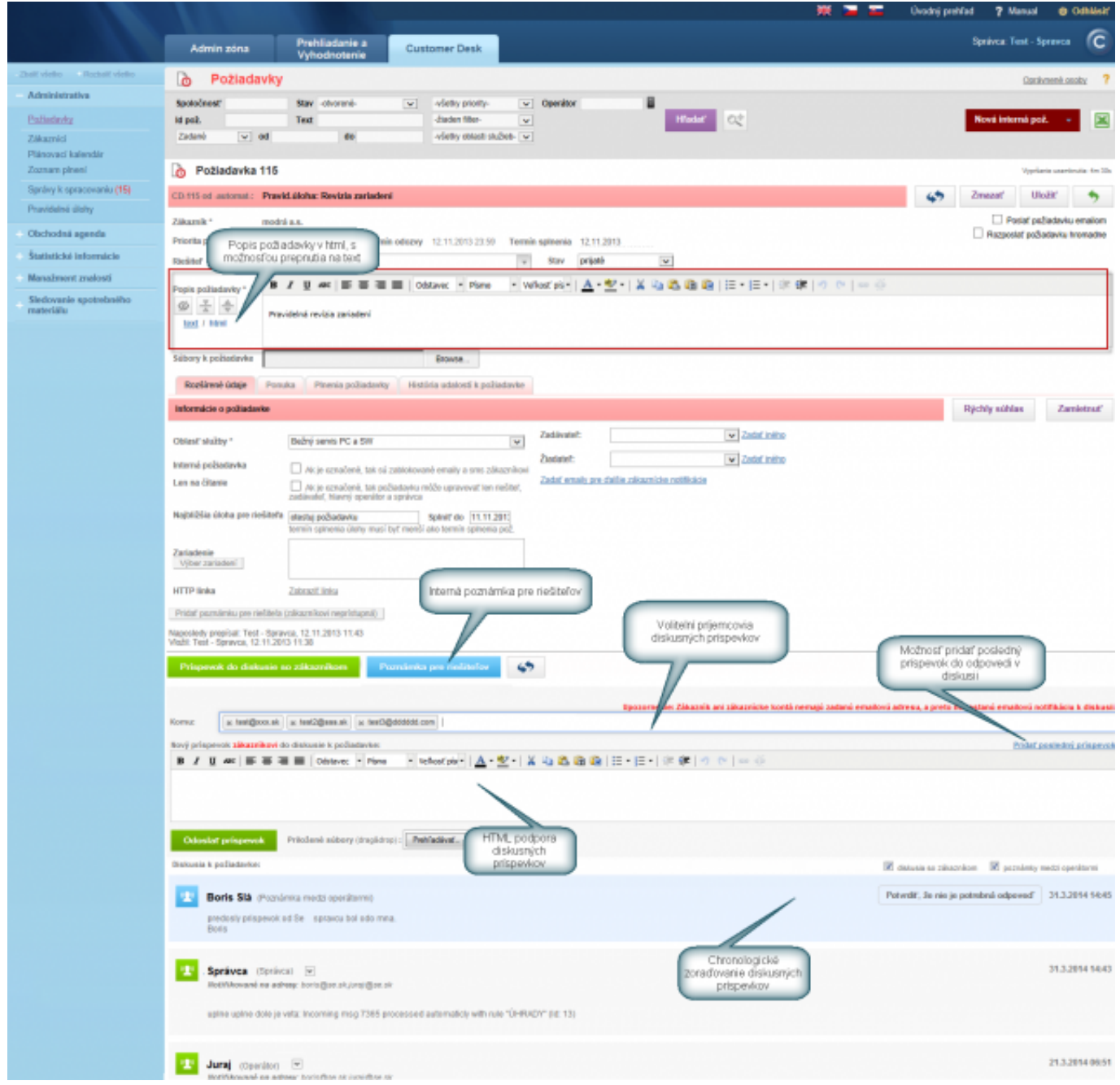

Image: Zlepšenia v požiadavke a diskusii

3. Pridali sme možnosť nastavenia **Podpisu do diskusných príspevkov**, ktoré sa zobrazujú v emailoch informujúcich o novom diskusnom príspevku, pre každého operátora. Podpis sa nastavuje po prihlásení operátora v časti *Admin zóna -> Môj profil -> Všeobecné údaje -> časť nastavenia emailov,* ako je znázornené na nasledujúcom obrázku. Rovnako aj podpisy majú HTML podporu.

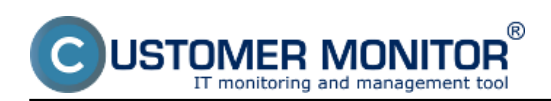

Published on Customer Monitor (https://customermonitor.eu)

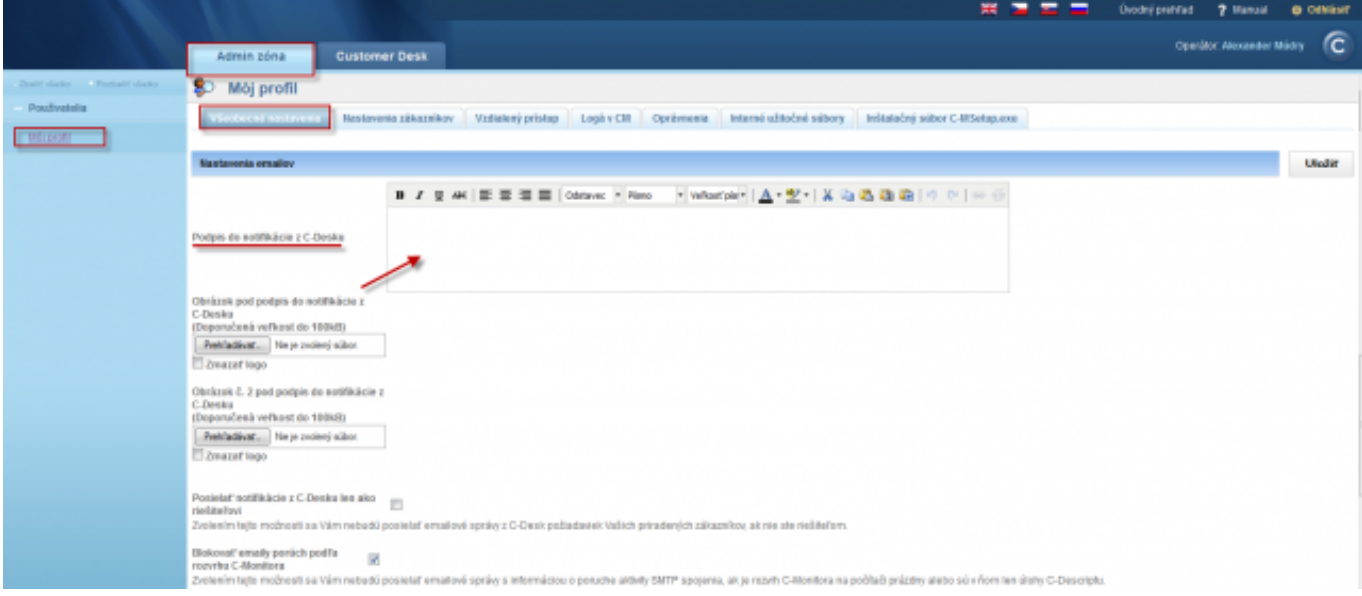

#### Image: Nastavenie podpisu

#### **4. Diskusia z interných požiadaviek sa už posiela aj na zákazníka**

5. Dosiaľ diskusia z interných požiadaviek na zákazníka nebola možná a bola len duplicitou k odosielaniu poznámok pre riešiteľa. V novej verzii CDESK sú príspevky z interných požiadaviek stručnejšie, bez detailných informácii o požiadavke. To vám umožňuje voľne komunikovať so zákazníkom k úlohám (požiadavkám) bez zverejnenia detailov požiadavky.

6. Každý záznam v diskusii je automaticky posielaný na hlavný kontakt a zvolené kontaktné osoby od zákazníka alebo ďalších operátorov podľa výberu.

**7. Zjednodušený e-mailový štýl diskusie z interných požiadaviek** (aktivácia cez zjednodušený formát diskusie, nebudú sa zobrazovať detaily k požiadavke) zjednodušený e-mail z diskusie je zobrazený na nasledujúcom obrázku.

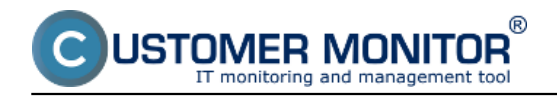

Published on Customer Monitor (https://customermonitor.eu)

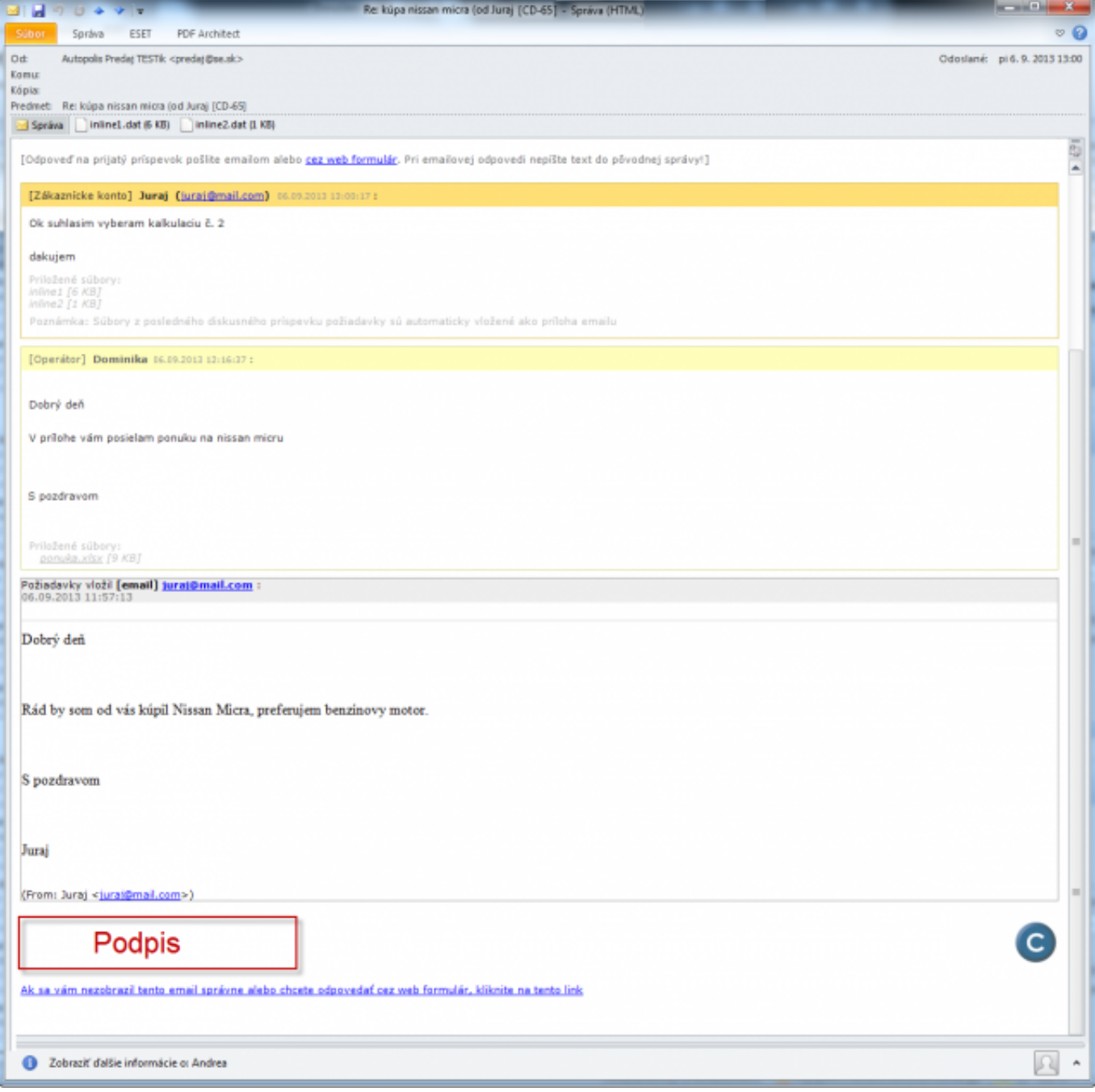

Image: Zjednodušený email z diskusie

Tento formát sa zapína v nastavení správcu v časti *Admin zóna -> Môj profil globálne nastavenia -> záložka C-Desk požiadavky -> časť Notifikácia CDESk požiadaviek,* ako je znázornené na nasledujúcom obrázku.

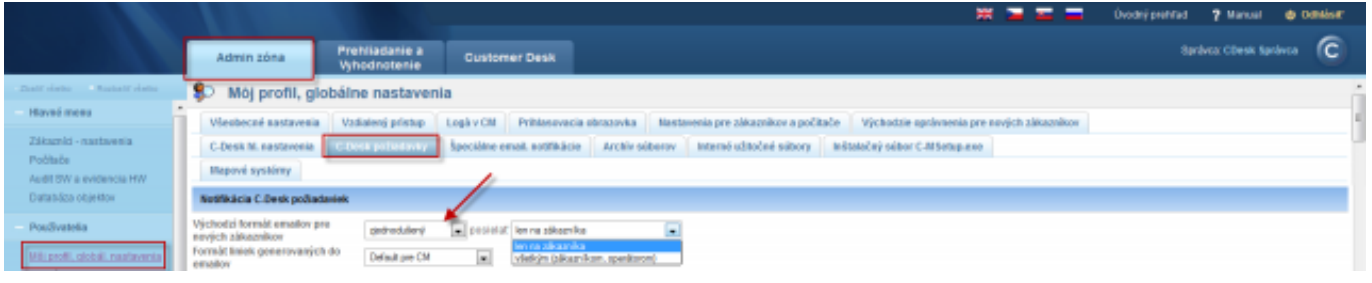

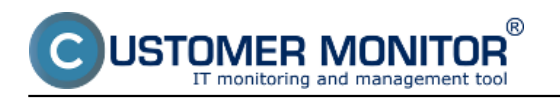

Image: Zapnutie zjednodušeného formátu emailov

8. **Voliteľní príjemcovia diskusných príspevkov** - Od verzie 2.7 sú automaticky zobrazovaní všetci príjemcovia diskusného príspevku, s možnosťou ich editácie ako aj pridávanie ľubovoľných adries do diskusie. Z diskusie sa nedajú vylúčiť e-mailové adresy Riešiteľa požiadavky, Hlavný kontakt zákazníka, Zákaznícke konto s nastavením pre kópiu CDESK emailov.

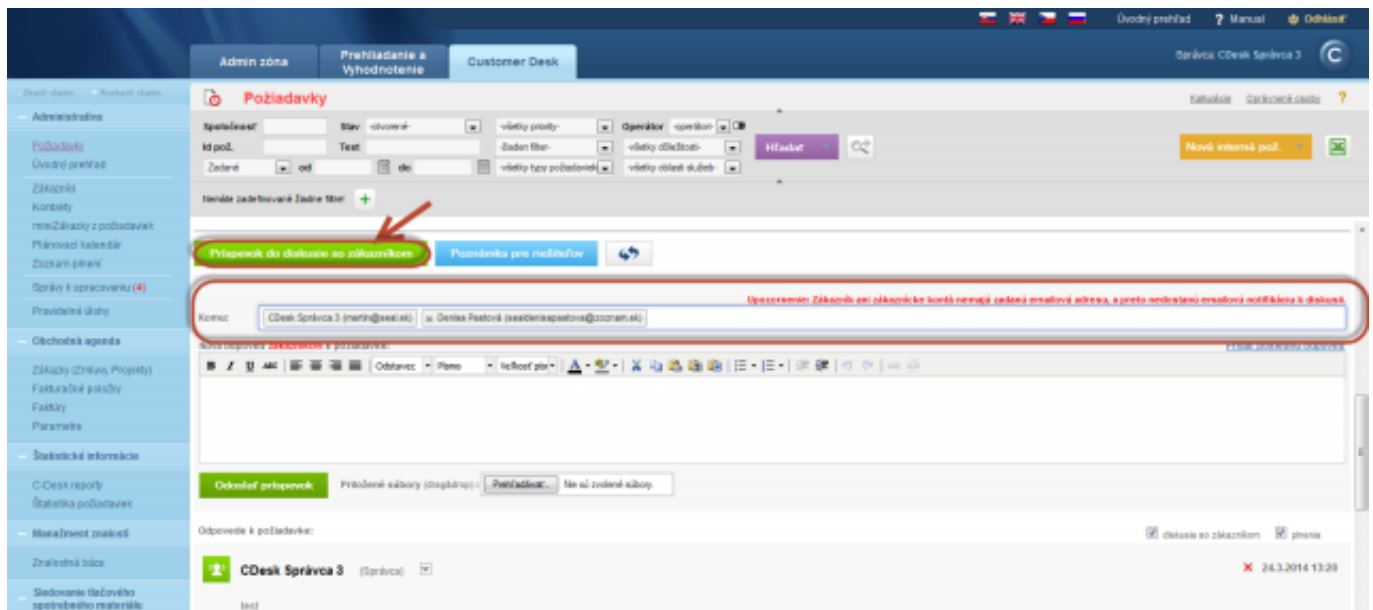

Image: Volitelní príjemcovia diskusných príspevkov

#### **Zmeny k poznámkam pre riešiteľa (tj. diskusia s vylúčením zákazníka)**

Poznámky pre riešiteľa sa presunuli do spodnej časti požiadavky nad diskusiu, poznámka pre riešiteľov sa rovnako zaraďuje do diskusie v chronologickom poradí ako bola zadaná. Viete si tak jednoducho prečítať celú históriu správ v časovej postupnosti ako boli pridávané.

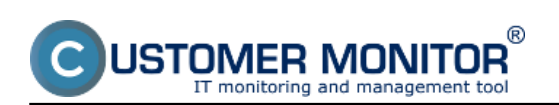

Published on Customer Monitor (https://customermonitor.eu)

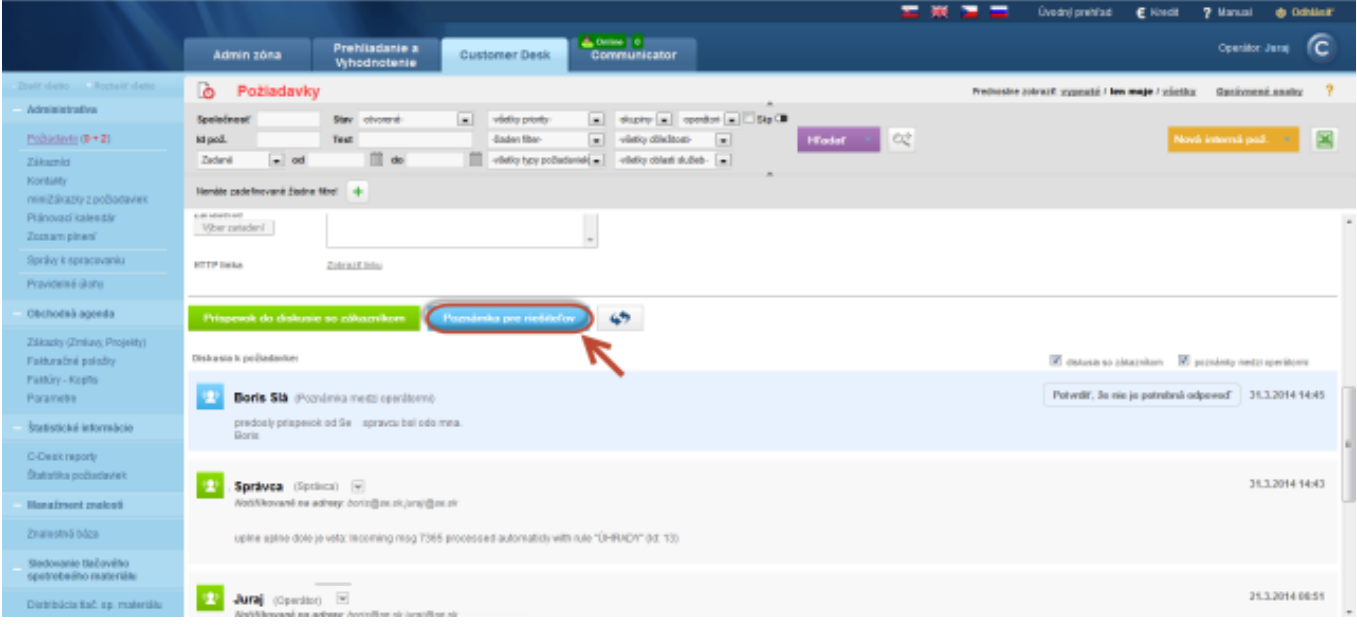

Image: Poznámka pre riešiteľov v diskusii

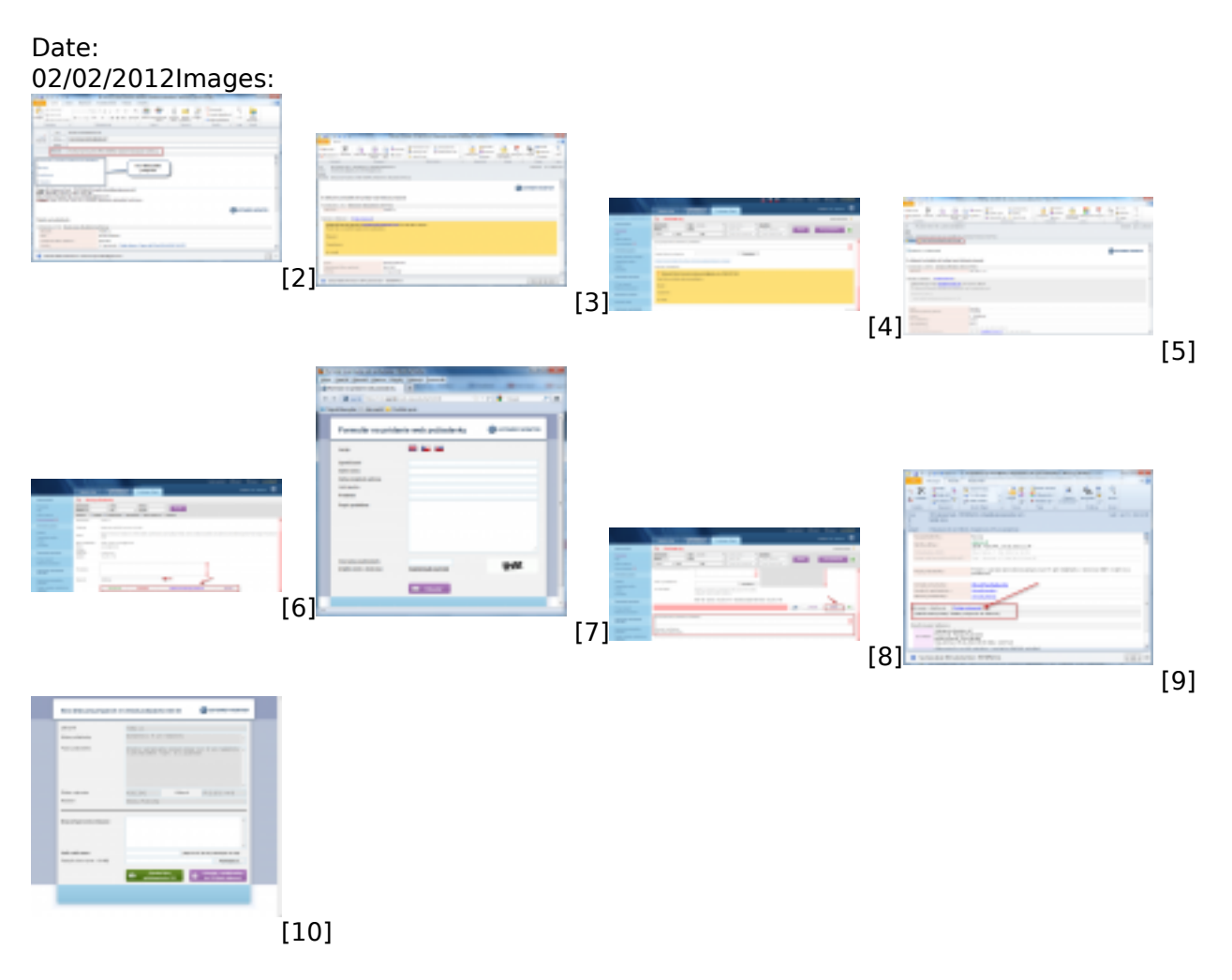

**Links** [1] https://customermonitor.eu/how-cm-works-0/helpdesk-customer-desk/activation-and-scenarios-

Published on Customer Monitor (https://customermonitor.eu)

receiving-emails-cdesk

**JSTOMER MONITOR** T monitoring and management too

[2] https://customermonitor.eu/sites/default/files/pridanie%20diskusneho%20prispevku%20prostredn ictvom%20emailu.png

[3] https://customermonitor.eu/sites/default/files/potvrdzovaci%20email%20z%20cdesku%20o%20pr idani%20diskusneho%20prispevku.png

[4] https://customermonitor.eu/sites/default/files/diskusny%20prispevok%20zadany%20emailov%20 na%20cm%20serveri.png

[5] https://customermonitor.eu/sites/default/files/diskusia5.png

[6] https://customermonitor.eu/sites/default/files/web%20poziadavka.png

[7] https://customermonitor.eu/sites/default/files/webformular.png

[8] https://customermonitor.eu/sites/default/files/prispevok%20do%20diskusie%20prihlasenim%20na %20cm.png

[9] https://customermonitor.eu/sites/default/files/Email s linkom pridaj diskusny prispevok.png

[10] https://customermonitor.eu/sites/default/files/Diskusny\_prispevok\_z\_mailu\_cez\_web.png